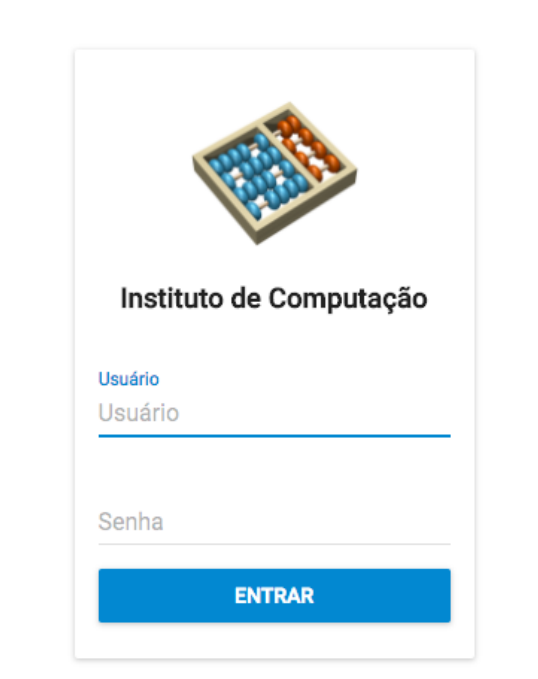

# Sistema de Avaliações e Requerimentos - SAveR

## Introdução

O Sistema de Avaliação e Requerimentos (SAveR) é o sistema utilizado para centralizar operações relacionadas às disciplinas finais da graduação oferecidas pelo Instituto de Computação. As disciplinas e seus códigos estão listadas a seguir:

- Estágio Supervisionado (MC019/MC020)
- Projeto Final de Graduação (MC030)
- Estudo Dirigido (MC032/MC033)
- Estágio de Iniciação Científica (MC040 MC041)

Tais disciplinas necessitam da autorização AA200, concedida pelo Coordenador de Graduação. Para obter essa autorização, é necessário que o aluno submeta documentos que devem ser aprovados pelo professor responsável pela disciplina e pela Secretaria de Graduação. Essa autorização deve ser obtida antes da solicitação da matrícula ou da solicitação de alteração da matrícula no sistema da DAC. A submissão destes documentos deve ser feita a partir do SAveR.

As notas dessas disciplinas são dadas a partir das avaliações de relatórios entregues no fim do semestre letivo. O SAveR é utilizado pelos alunos para submissão desses documentos e também é utilizado pelos professores para inserir a nota correspondente.

## Login

Membros da secretaria devem se logar utilizando o usuário "sec-grad" e uma senha conhecida. Caso a senha seja perdida, favor contatar o Setor de Informática para que uma nova senha seja gerada.

## **Conceitos**

### **Requerimento**

Um requerimento é um pedido de autorização para matrícula. Para iniciar um requerimento o aluno precisa escolher a disciplina, o professor e informar dados como curso, modalidade, além de submeter os documentos necessários (que variam entre as disciplinas).

Depois de aprovado o requerimento, a matrícula do aluno ainda não está completa. Ele ainda precisa se matricular pelo site da DAC dentro do prazo de matrícula ou alteração de matrícula. A aprovação do requerimento apenas significa que os documentos necessários para a matrícula, bem como outras informações que precisavam ser validadas pelo professor e pela da Graduação, foram validados, que portanto a autorização AA200 será concedida pelo Coordenador de Graduação.

## **Avaliação**

Uma avaliação no sistema é uma representação da avaliação do professor responsável. A avaliação no sistema não representa a avaliação final do professor no sistema da DAC. Depois de inserir a nota e/ou comentários no SAveR, ainda é necessário que o Coordenador de Graduação insira a nota final no sistema da DAC, no caso de estágio supervisionado (MC019/MC020) e o professor no caso de projeto final de graduação (MC030), estudo dirigido (MC032/MC033) e estágio de iniciação científica (MC040/MC041), para relacioná-la com a matrícula da disciplina. Portanto, mesmo a nota aparecendo no SAveR pode levar alguns dias até a nota aparecer na integralização curricular.

## Fluxos

## **Fluxos de Requerimento**

**No início do semestre**, alunos irão criar requerimentos de pedido de matrícula no sistema. Após serem aprovados pelos professores responsáveis, esses requerimentos são encaminhados para a Secretaria de Graduação. A Secretaria de Graduação deve então verificar os dados do aluno para determinar se autoriza ou não seu requerimento. Para fazer isso:

- 1. Na barra lateral, selecionar **Home**.
- 2. Selecionar qual requerimento deseja visualizar.
- 3. Verificar se todos os dados e documentos submetidos estão corretos. Se estiverem corretos, aceitar o requerimento (a turma do aluno será atribuída automaticamente).
	- a. Caso exista algum problema, a Secretaria de Graduação deve rejeitar o requerimento, informando no campo de comentário uma justificativa.
- 4. Após a aprovação da Secretaria de Graduação, o fluxo de requerimento está finalizado. O aluno conseguirá visualizar a turma que lhe foi atribuída para essa disciplina (turma A, turma B, etc). O aluno então poderá fazer sua solicitação da matrícula ou a sua solicitação da alteração de matrícula pelo sistema da DAC. Atenção a detalhes específicos de cada disciplina que são apresentados em uma próxima seção.

**A qualquer momento**, a Secretaria de Graduação pode verificar histórico de requerimentos:

● Para acessar requerimentos mais antigos, na barra lateral, selecionar **Requerimentos > Histórico**. Nessa página é possível filtrar entre todos os requerimentos que já foram abertos, independente do status atual.

## **Fluxos de Avaliação**

**Após aprovação de um requerimento**, no máximo **até o fim do semestre**, alunos irão abrir avaliações no sistema. Cabe aos professores responsáveis por cada disciplina verificar e avaliar os documentos submetidos. O Coordenador de Graduação irá, até o último dia de entrada de notas/conceito e frequência especificado no calendário de graduação da DAC, filtrar as avaliações submetidas para o período atual e inserir as notas no sistema da DAC, no caso da disciplina de estágio supervisionado (MC019/MC020) e o professor no caso de projeto final de graduação (MC030), estudo dirigido (MC032/MC033) e estágio de iniciação científica (MC040/MC041).:

● Para filtrar avaliações, na barra lateral, selecionar **Avaliações > Histórico**. Nessa página é possível filtrar entre todas as avaliações que já foram abertas, independente do status atual.

## **Fluxos de Administração**

**Ao fim de cada período** cabe à Secretaria de Graduação a função de iniciar um novo. Por exemplo, para que os alunos possam começar a submeter novos requerimentos para o primeiro semestre de 2018, é necessário que o segundo semestre de 2017 seja encerrado:

- 1. No canto superior direito, selecionar **Administração.**
- 2. Logo após o texto "Adicionar Novo Período", clicar em **Adicionar**.
- 3. Confirmar ação.

**Observação**: Mesmo após um período ser encerrado, os alunos ainda poderão submeter avaliações para o mesmo. Por exemplo, alunos poderão submeter avaliações para disciplinas cursadas durante o segundo semestre de 2017 ao mesmo tempo em que outros alunos estão submetendo requerimentos para o primeiro semestre de 2018. Tudo isso é gerenciado pelo sistema automaticamente, a única restrição é que novos requerimentos sempre serão abertos para o período corrente.

**Na ocasião de entrada de um novo professor no IC** cabe à Secretaria de Graduação a função de informar o sistema.

- 1. No canto superior direito, selecionar **Administração**.
- 2. Logo após o texto "Atualizar Professores", clicar em **Atualizar**.

**Na ocasião de adição de novo curso de graduação na Unicamp** cabe à Secretaria de Graduação a função de informar o sistema.

- 1. No canto superior direito, selecionar **Administração**.
- 2. Logo após o texto "Atualizar Cursos", clicar em **Atualizar**.

## **Disciplinas**

Abaixo encontram se a descrição dos campos específicos para cada tipo de matérias. Campos marcados com **\*** são obrigatórios para submissão do requerimento ou avaliação.

## **Estágio Supervisionado (MC019/MC020)**

**Requerimento:**

- **Empresa \***
- **Setor**
- **Horas por semana \***
- **Data de ínicio \***
- **Data de término \***
- **Termo de compromisso \***

#### **Avaliação:**

- **Relatório final \***
- **Declaração de estágio \***

### **Projeto Final de Graduação (MC030)**

Diferente das outras disciplinas, o Projeto Final de Graduação pode ser feito em **grupo.** Nesse caso, o fluxo é iniciado por um dos integrantes do grupo, que informa o RA de cada um dos membros participantes. Em seguida, cada um dos outros membros precisa confirmar a participação no grupo. Só então que o requerimento chega até o professor e segue o fluxo normal.

#### **Requerimento:**

- **Título do projeto \***
- **Plano de trabalho \***
	- O formato do plano de trabalho é definido junto com o professor orientador

Ao iniciar o processo de avaliação no SAveR, é esperado que o aluno já tenha feito a submissão do relatório técnico, e tenha recebido o número de identificação do mesmo. Esse identificador deve ser submetido no SAveR.

#### **Avaliação:**

**Número do relatório técnico \***

## **Estudo Dirigido (MC032/MC033)**

#### **Requerimento:**

- **Título do projeto \***
- **Plano de trabalho \***
	- O formato do plano de trabalho é definido junto com o professor orientador

#### **Avaliação:**

● **Relatório final \***

## **Estágio de Iniciação Científica (MC040/MC041)**

#### **Requerimento:**

- **Título do projeto \***
- **Data de início \***
- **Data de término \***
- **Plano de trabalho \***
	- O formato do plano de trabalho é definido junto com o professor orientador
- **Comprovante da concessão da bolsa \***
- **Relatório intermediário**

#### **Avaliação:**

● **Relatório final \***

## Recomendações

Recomendamos que a Secretaria de Graduação, na seção de Administração do sistema, realize a atualização do período letivo em algum momento entre o fim do período de alteração de matrícula e o início do período de matrícula seguinte, de forma que não se inicie um período de matrícula sem que o período letivo corrente tenha sido atualizado no sistema.

Em caso de dúvidas ou problemas para utilizar o sistema favor entrar em contato através do endereço de email: [suporte-lab@ic.unicamp.br](mailto:suporte-lab@ic.unicamp.br)